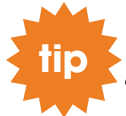

*We strongly recommend that you use a computer rather than a mobile device to submit your application. Some features are not available on a mobile device.*

- Go to [Workday](https://wd5.myworkday.com/gundersenhealth/d/task/3005$4482.htmld) and search for a job.
	- o For additional help accessing Workday off-campus, [follow this guide.](https://www.gundersenhealth.org/app/files/public/12527/For-employees-workday-external-instructions.pdf)
- Select the job you wish to apply for from list of open positions and click **Apply**.

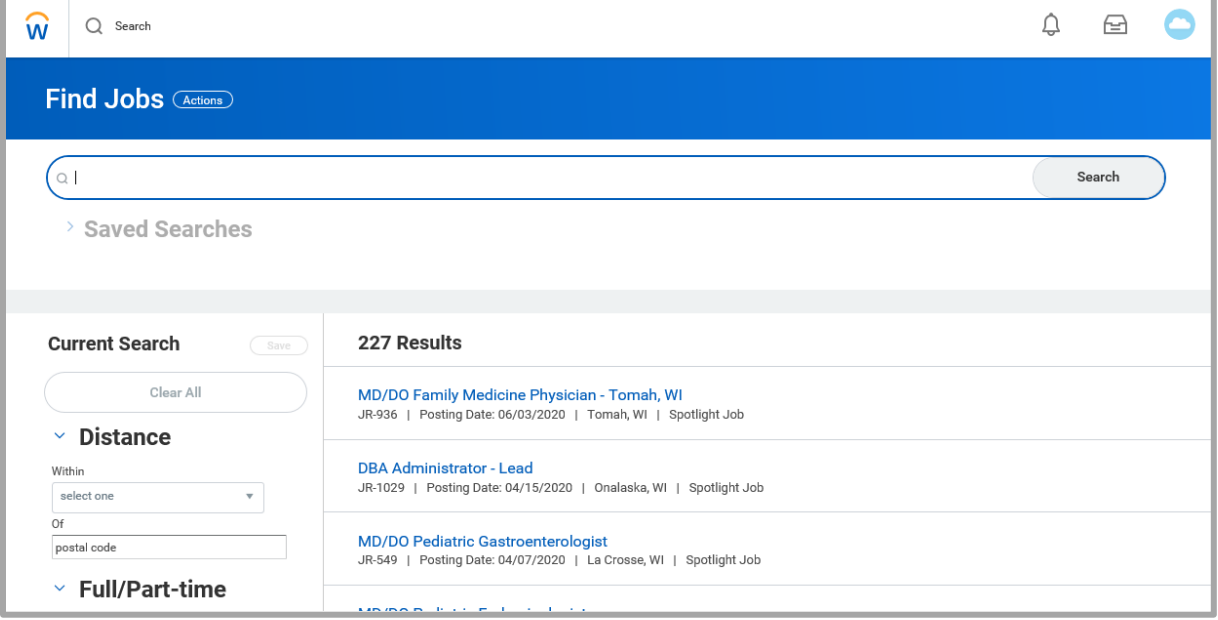

- Select **Go to your profile** and update your **Contact** information and add relevant:
	- o **Job History** *(list of jobs you have held at Gundersen and outside of Gundersen)*
	- o **Education** *(degrees obtained), and*
	- o **Certifications** *(i.e. CNA certification, RN licensure, etc.)* before completing your application.

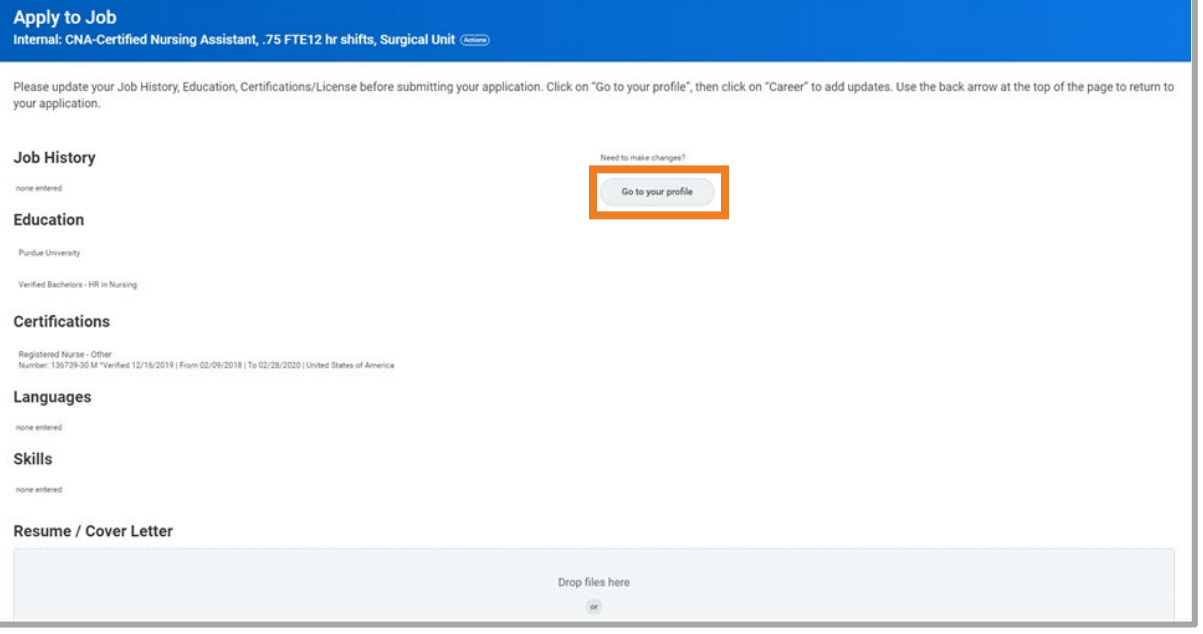

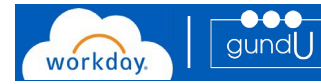

 From your profile, select **Personal** to review your contact information for your worker profile, such as personal contact email and telephone numbers. Select **Career** to update or add professional certifications, licenses, and education to your profile.

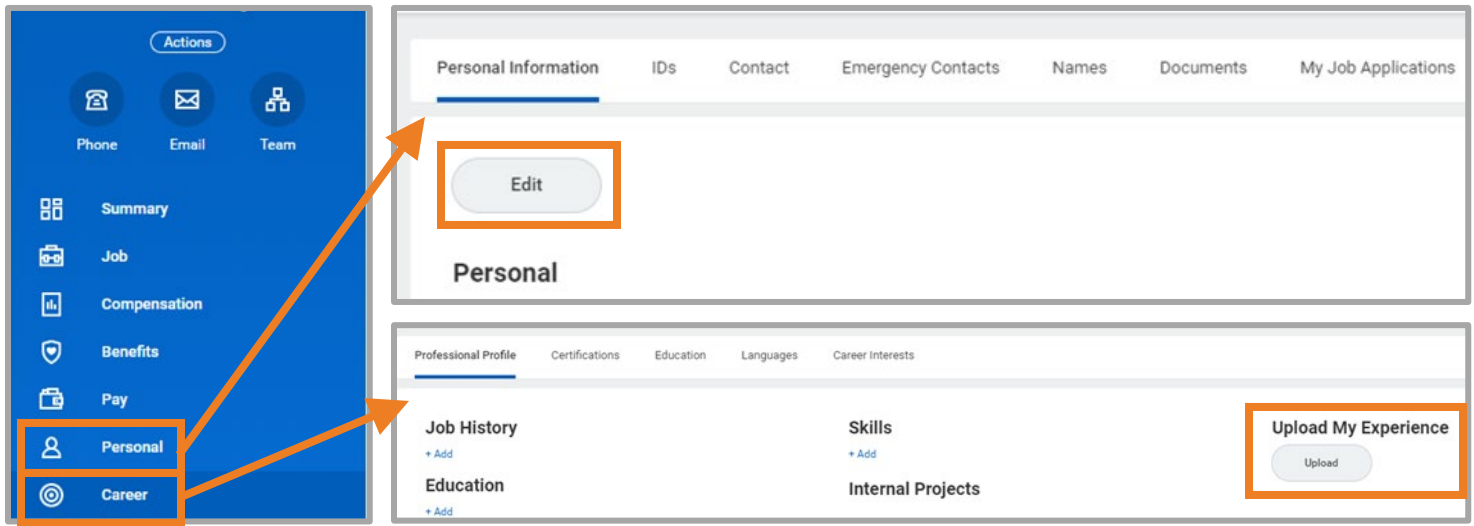

 If you wish to upload a resume or cover letter to your *profile*, you may do so now. *(You will have an opportunity to add a resume, cover letter, or other documents to support your application when you return to the job application.) Once you submit your application, no one is able to add documents to your application.* To upload now, go to **Upload File**, select **Select files**, and follow the prompts.

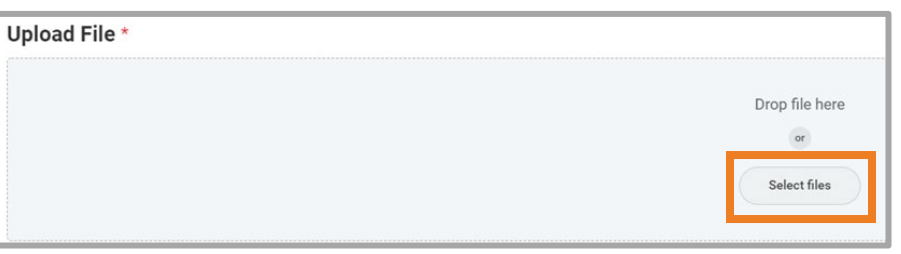

workday.

Once you finish updating your personal information, use the **back arrow** to navigate back to the job application.

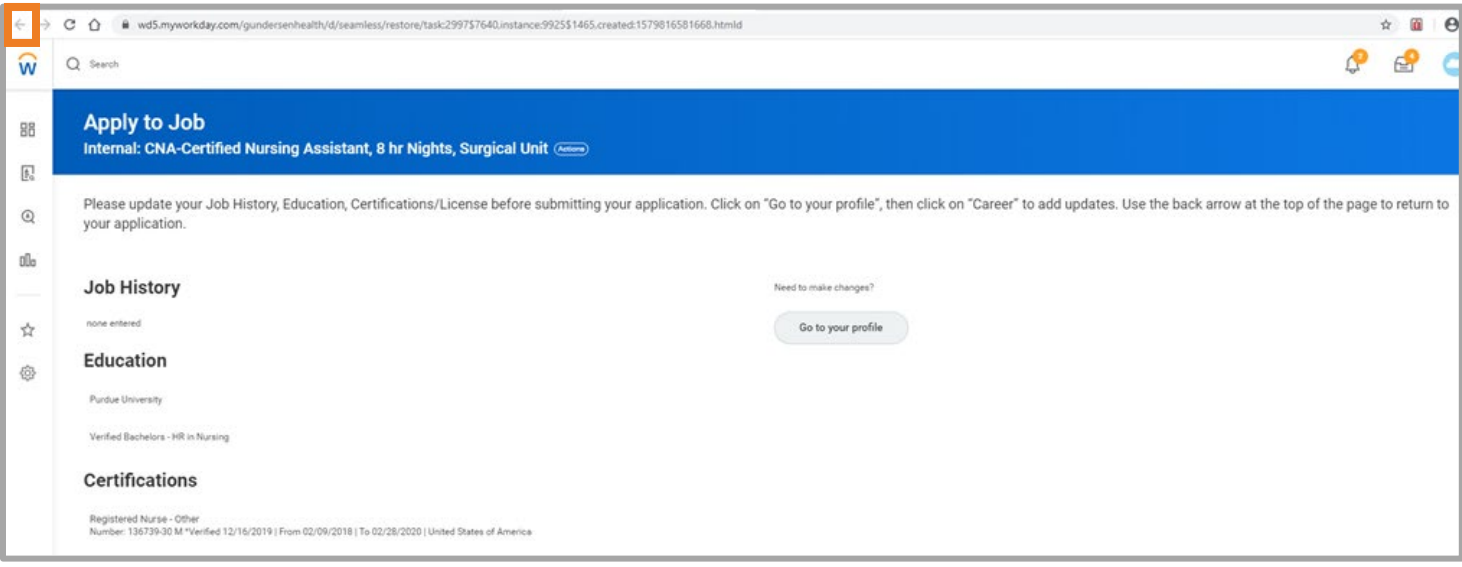

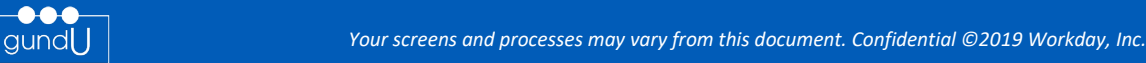

 Complete the entire job application and review your entries before clicking **Submit**. *(Please note: You will not be able to make any changes to your application once you submit it.)*

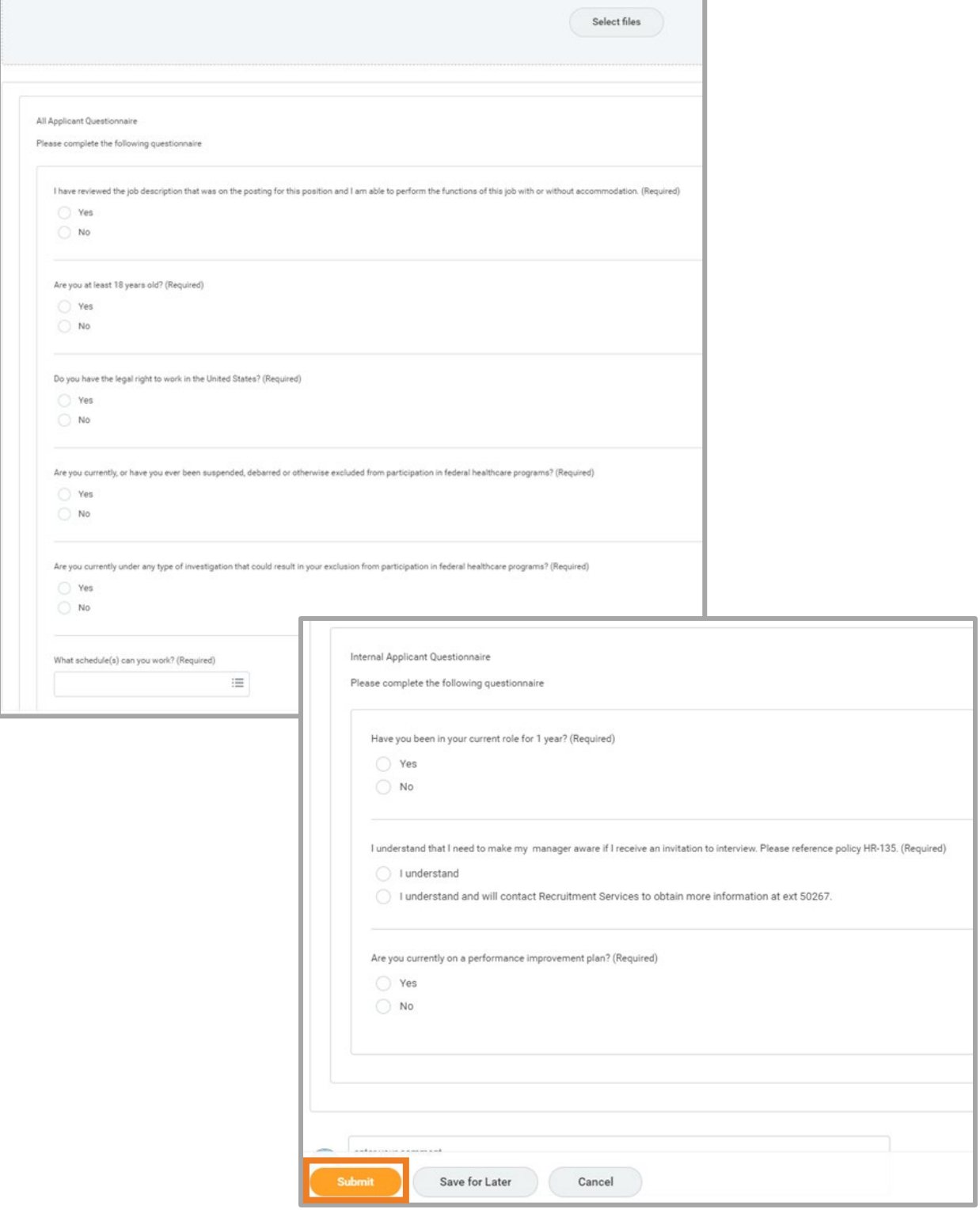

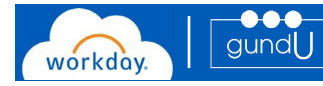

To view your job applications, go to your home page by clicking the  $\widehat{W}$  at the top left corner of your browser. Click on the **Career** worklet.

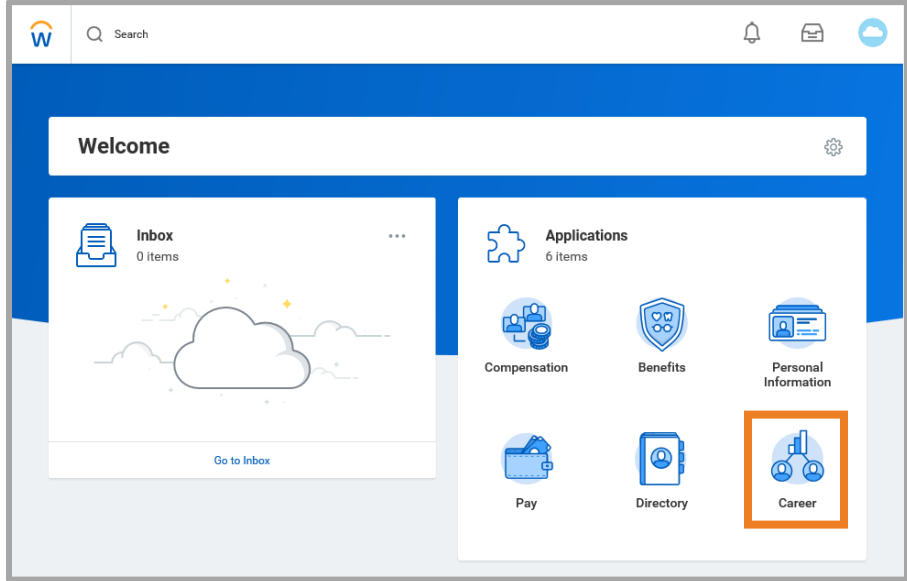

 From the **Careers** worklet, you can **Withdraw Application** *(as a courtesy, please also notify the recruiter for the position)*, or you can view your applications by selecting **My Applications**.

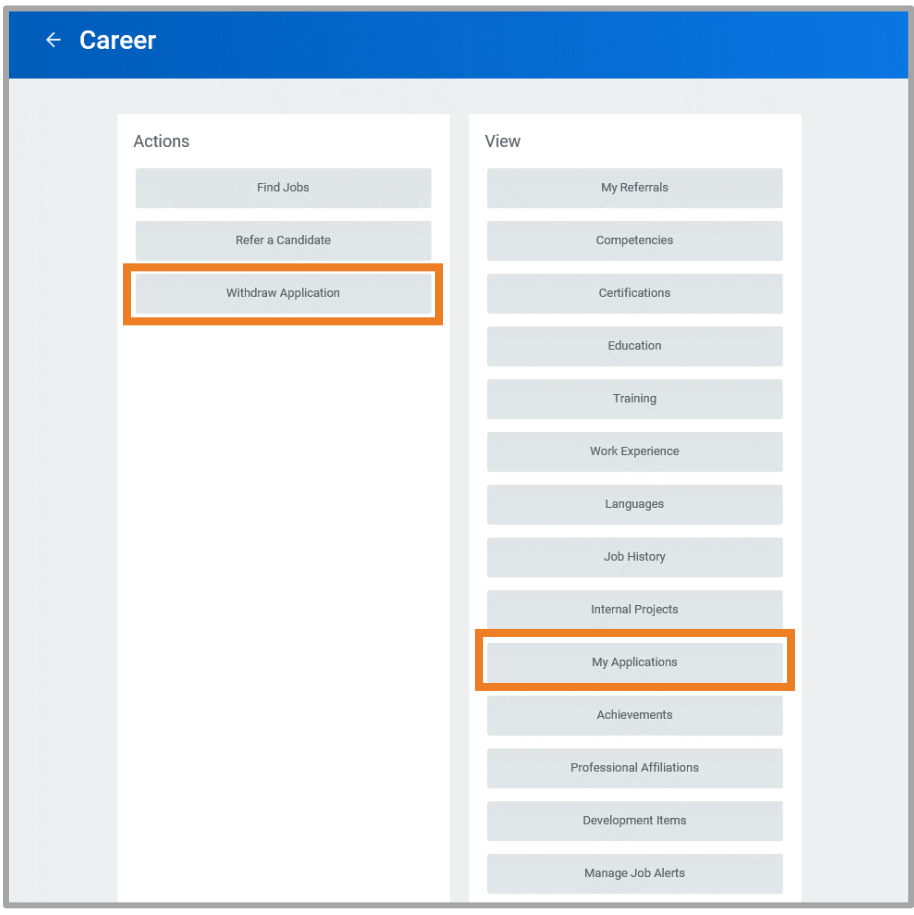

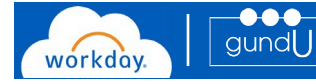